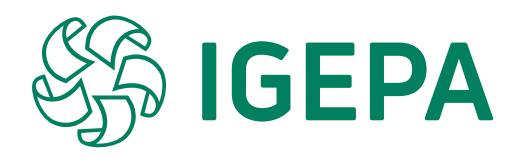

# **Handleiding e-shop igepa.be**

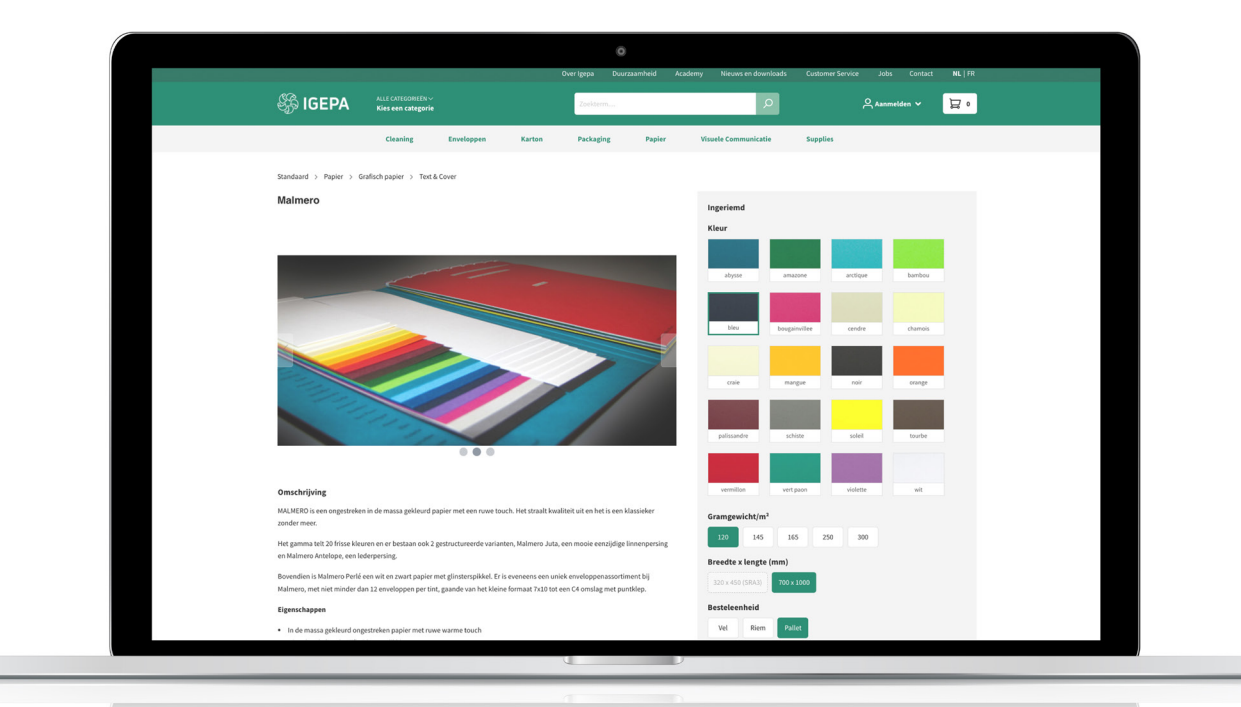

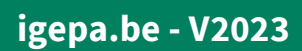

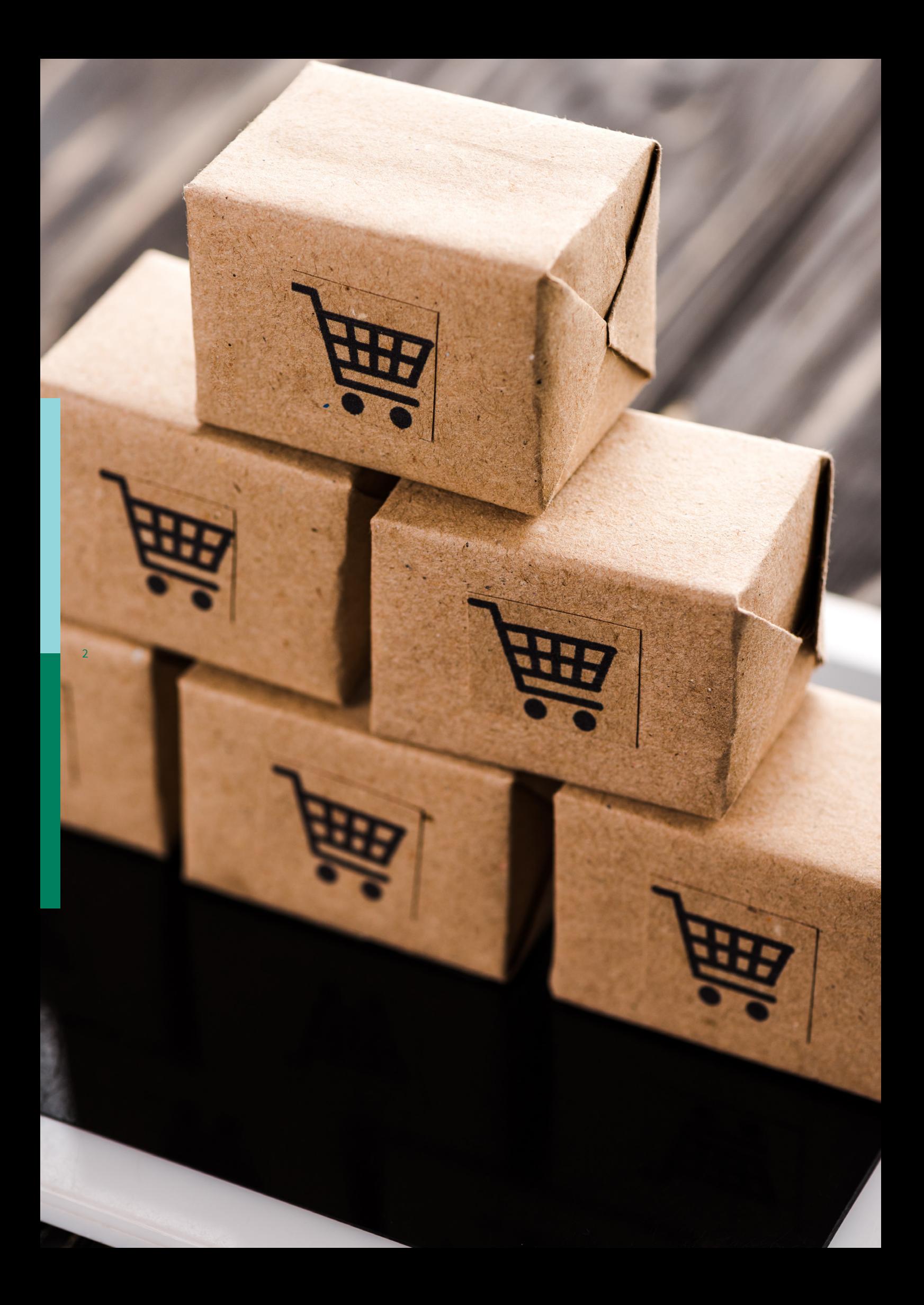

# **Index**

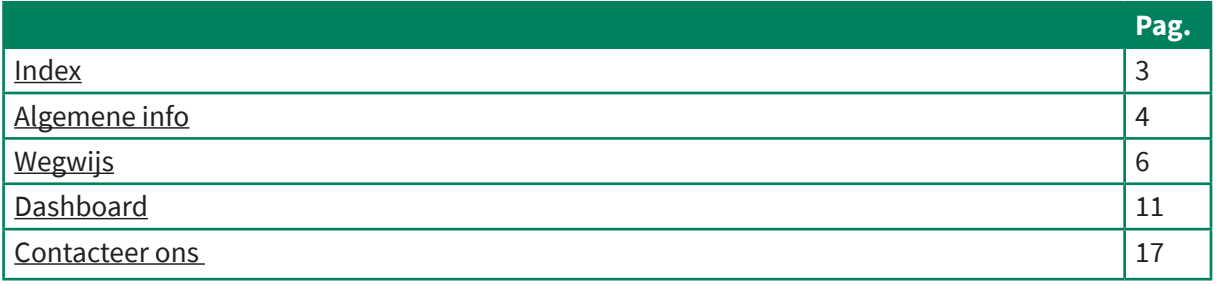

Digitalisatie is, naast Diversificatie en Duurzaamheid, een strategische pijler in de bedrijfsvoering van Igepa. De lancering van een nieuwe website en webshop waarbij gebruiksgemak en toegang tot meer informatie centraal staan, is een nieuwe stap binnen deze Digitalisatie.

Als groothandel vinden we het belangrijk om onze toegevoegde waarde verder uit te bouwen en onze klanten optimaal te adviseren.

### **De belangrijkste troeven**

- Up-to-date website met relevante informatie en aankondigingen
- Eenvoudige en overzichtelijke interface
- Een uitgebreid aanbod
- Bestel eenvoudig 24/7
- Met één klik alle lopende en geleverde bestellingen bekijken
- Technische en veiligheidsfiches
- Handige favorietenlijst

In deze handleiding begeleiden we u om onze webshop te ontdekken. Check snel igepa.be.

### **Hoe log ik in?**

4

Gelieve onderstaande procedure te volgen:

**STAP 1:** Ga naar https://igepa.be/account/login

**STAP 2:** Geef uw mailadres en wachtwoord in. Vervolgens klikt u op de groene Login-knop. Bent u uw wachtwoord vergeten? Klik dan op 'Ik ben mijn wachtwoord vergeten'. Vervolgens kan u een nieuw wachtwoord instellen.

**STAP 3:** Voeg de webshop toe aan uw favorieten.

Bent u een nieuwe klant? Neem dan contact op met onze klantendienst (T 09 325 45 45 of via info@igepa.be) zodat we u de beste service kunnen bieden.

U kan ook steeds het formulier 'Ik ben een nieuwe klant' invullen. Onze klantendienst zal hierna uw webshopaccount opmaken.

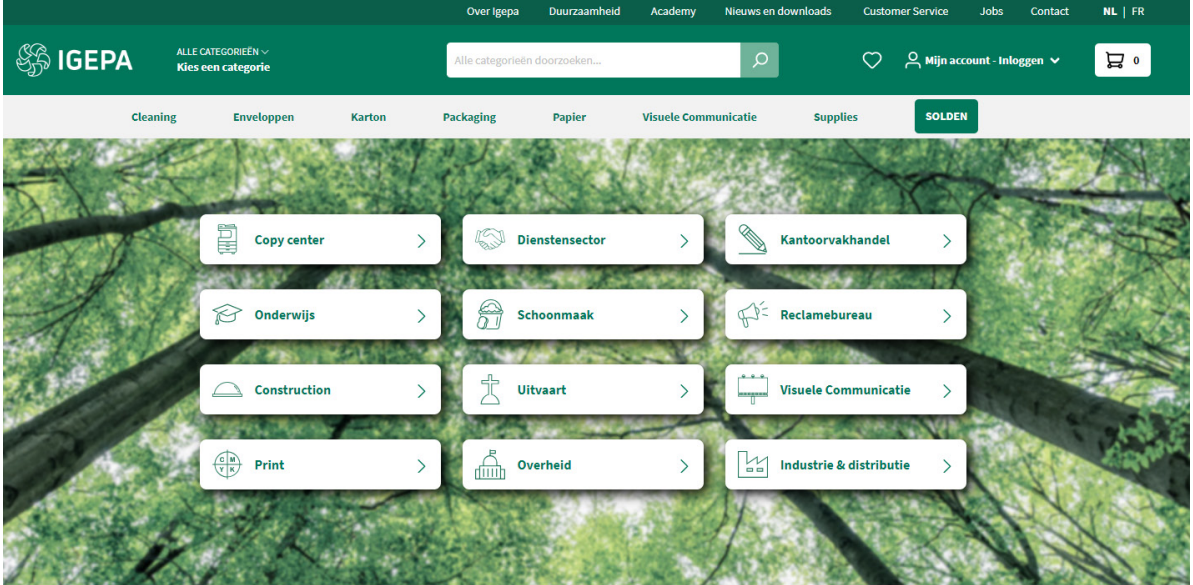

## **Igepa, de betrouwbare groothandel met advies**

Kies een categorie of surf via de grijze horizontale menubalk.

Achter elke categorie schuilt een mini-site met up-to-date info over producten, acties, events, nieuws,...

Via de bovenste groene menubalk vindt u algemene info over Igepa, opleidingen, nieuwsberichten, contactinformatie,...

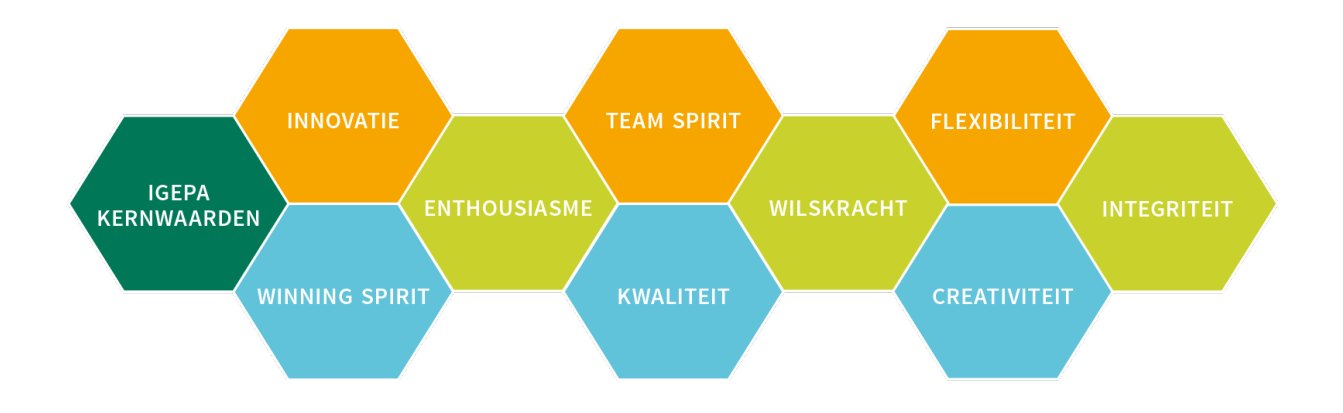

# **Wegwijs**

Op de homepage vindt u verschillende segmenten.

Bij het kiezen van een segment wordt u doorverwezen naar de mini-site met alle productinfo en nieuws op maat van uw sector.

### **Snel een product opzoeken?**

Binnen onze webshop zetten we hoog in op een sterke gebruikerservaring. Er zijn dan ook verschillende manieren om snel uw favoriet product op te zoeken.

### • Via de zoekbalk bovenaan

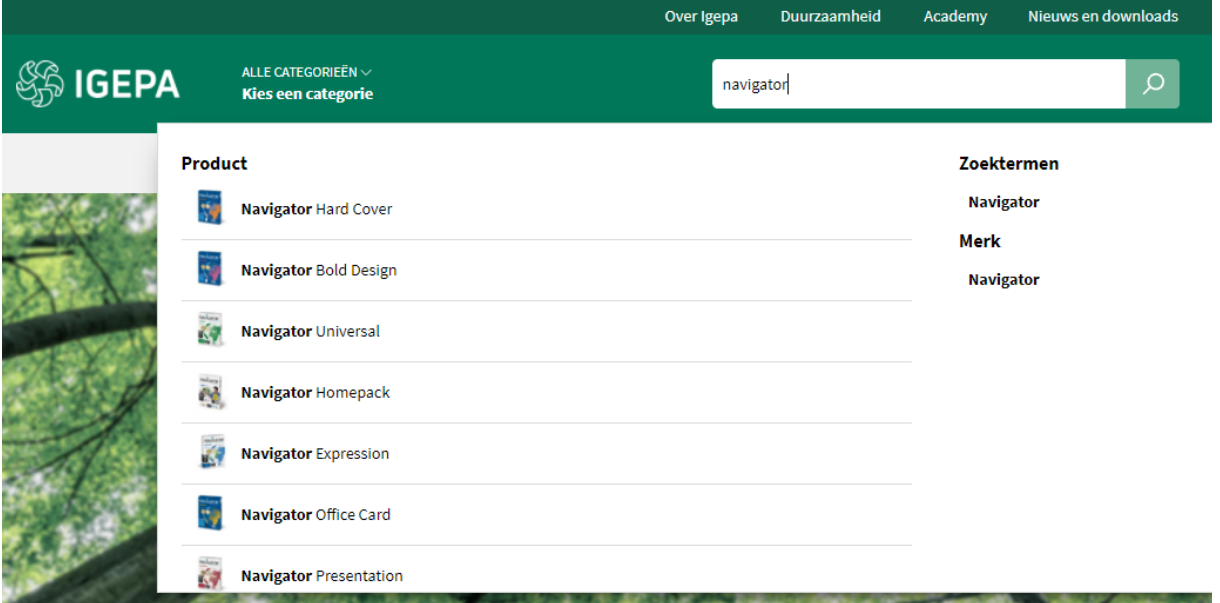

Er worden een beperkt aantal productsuggesties, zoektermen en merken gegeven die aansluiten bij uw zoekterm.

### • Via productgroepen

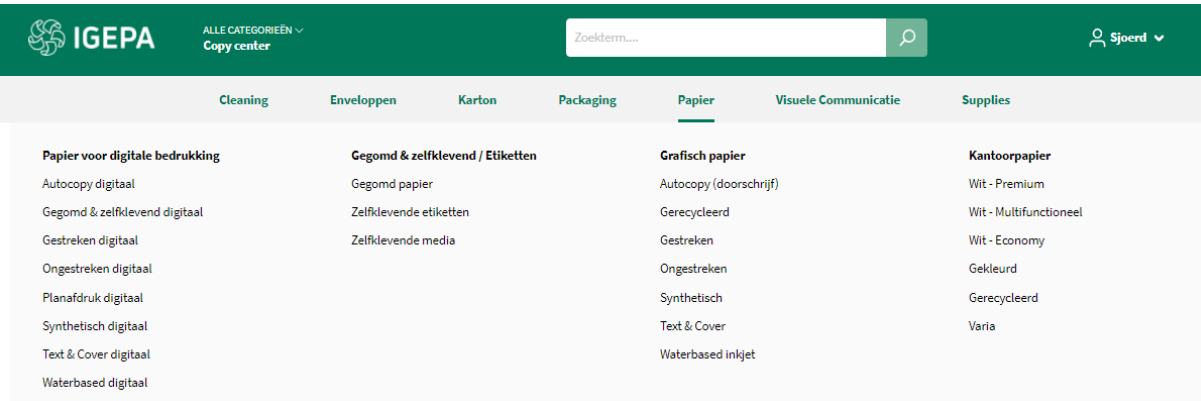

Hoover over een productgroep binnen de grijze horizontale menubalk en kies welk productassortiment u wil bekijken.

### **Zoekresultaten en artikelkaart**

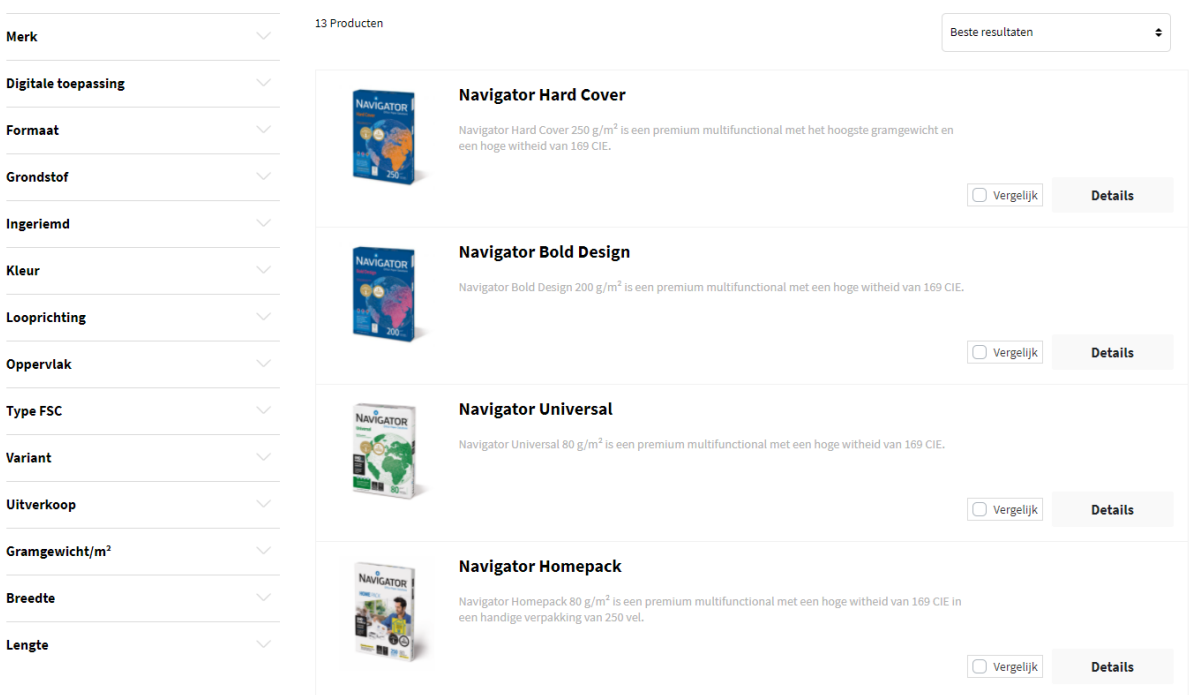

Een overzicht van een reeks artikelen volgt met daarbij steeds een korte omschrijving. Via de filters links kan u uw zoekresultaten nog verfijnen. Vb. een merk aangeven of bepaalde kleur.

Klik vervolgens op een artikel naar keuze om de artikelkaart te bekijken.

#### **Navigator Universal**

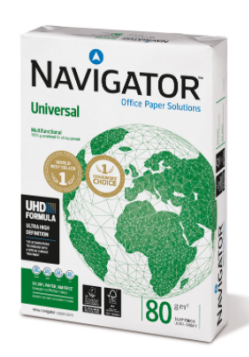

#### Omschrijving

Navigator Universal 80 g/m<sup>2</sup> is een kwalitatief hoogwaardige papiersoort. Als er bijvoorbeeld gekeken wordt naar de prestatie van Navigator, treedt er eens per 10.000 vellen een storing op, met in vergelijking 5 storingen bij andere papiersoorten. Rekening houdend met een gemiddelde duur van 3 minuten om een papierstoring op te lossen, afhankelijk van de soort afdrukapparatuur, kan dit omgezet worden in winst in productiviteit.

Navigator heeft een verbeterd oppervlak dat een uitstekende afdrukkwaliteit biedt. Door de toneradhesie en -absorptie te verbeteren, maximaliseert Navigator afdrukresultaten, wat resulteert in meer afgedrukte vellen met dezelfde cartridge.

Navigator is gemiddeld 1/3 gladder dan het meeste kantoorpapier. Dit gladdere oppervlak betekent minder toner-/inktverbruik en minder schuren, zodat er minder schade ontstaat aan printers en kantoorapparatuur een langere levensduur kent. Het nettoresultaat is lagere onderhoudskosten (minder vervanging van machineonderdelen) en uiteindelijk lagere kosten per afgedrukte pagina.

Alle papiersoorten van Navigator hebben een speciale oppervlaktebehandeling, ook wel bekend als de UHD-formule (Ultra High Definition). Mede hierdoor is Navigator één van de beste in zijn soort.

#### Eigenschappen

- · Hoogwaardige kwaliteit
- Hoogwitte tint (169 CIE)
- · Glad oppervlak met UHD-formule
- . De beste keus voor een optimaal printproces
- · Beschikbaar in A4, A3, met perforaties en als fastpack (zonder riemverpakkingen in de doos)
- · FSC en EU-Ecolabel gecertificeerd
- · ISO 9706: Permanent papier, gegarandeerd voor een archieflevensduur van meer dan 200 jaar

#### Druk & afwerkingsadviezen

Navigator Universal is geschikt voor kopieermachines, laser- en inkjetprinters en professionele dry toner printsystemen.

#### Voordelen en aandachtspunten

Hoogwaardige kwaliteit

- Hoogwitte tint (169 CIE)
- Glad oppervlak met UHD-formule
- De beste keus voor een optimaal printproces
- Beschikbaar in A4, A3, met perforaties en als fastpack (zonder riemverpakkingen in de doos)
- 
- FSC en EU-Ecolabel gecentificieerd<br>● ISO 9706: Permanent papier, gegarandeerd voor een archieflevensduur van meer dan 200 jaar<br>● ISO 9706: Permanent papier, gegarandeerd voor een archieflevensduur van meer dan 200 jaar

#### Technische specificaties

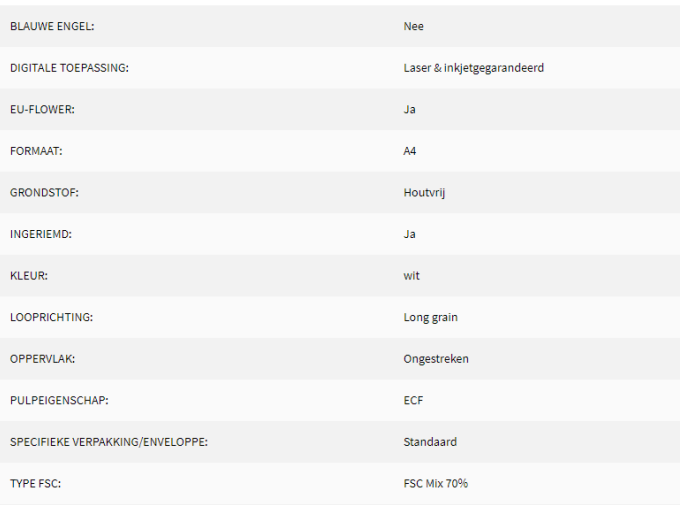

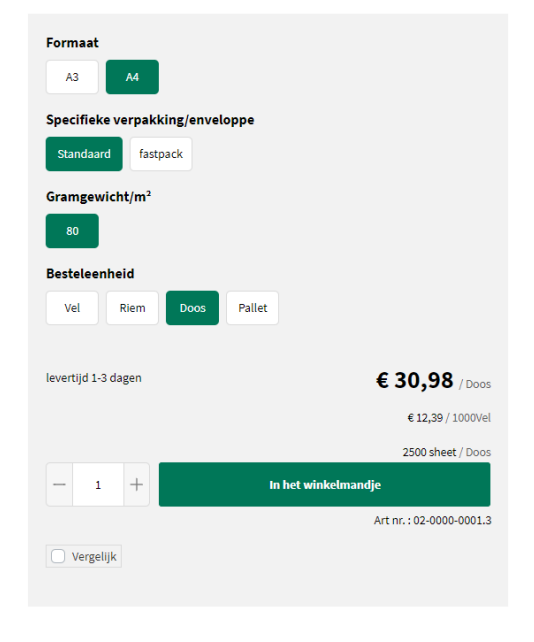

#### Alternatieve Producten

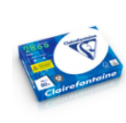

#### Clairefontaine 2800

.<br>efontaine 2800 is een premium kantoorpapier met een<br>iid van 170 CIE, heeft een goede opaciteit en voelt stevig

#### Aanvullende producten

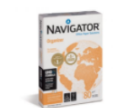

#### Navigator Organizer

Navigator Organizer 80  $g/m^2$  is een premium multifunctional<br>met perforaties en een hoge witheid van 169 CIE.

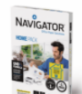

Navigator Homepack 80  $\text{g/m}^2$  is een premium multifunctional<br>met een hoge witheid van 169 CIE in een handige verpakking van 250 vel

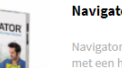

#### **Navigator Homepack**

8

De artikelkaart bezorgt u alle info: productomschrijving, voordelen en aandachtspunten, technische specificaties, downloads, selectiemogelijkheden, alternatieve en aanvullende producten.

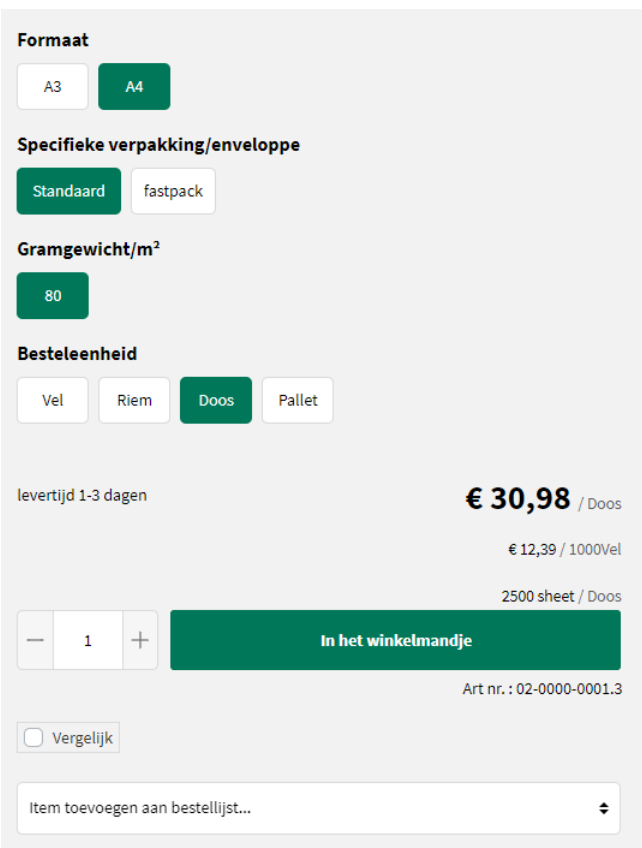

### **Bestellen?**

Via een aantal selectievarianten vb. verpakking, gramgewicht, formaat,.. kan u aangeven wat uw gewenst product is. Er is steeds een indicatie qua levertermijn. Klik op de groene knop 'In het winkelmandje' om uw gewenst product te bestellen.

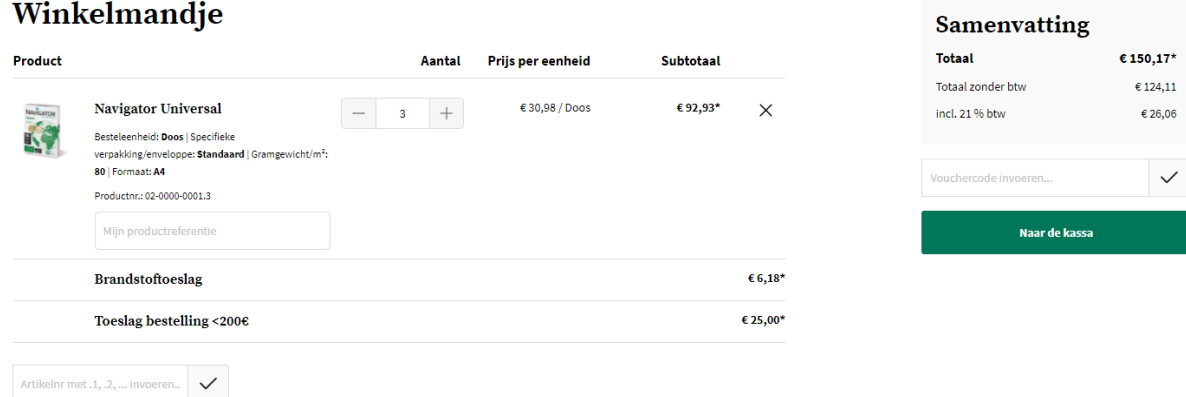

Klik op de groene knop 'Naar de kassa' om uw order door te geven. Vervolgens kan u uw leveradres, leverdatum, referentie en evt. extra info/opmerking doorgeven.

Pas na het aanvaarden van de Algemene Voorwaarden, kan u uw bestelling plaatsen.

## **Bestelling voltooien**

#### **Algemene Voorwaarden** k Ik heb de Algemene Voorwaarden gelezen en ga hiermee akkoord. **Factuuradres** Afleveradres Igepa Belux - Marketing Igepa Belux - Marketing Sioerd Van de Walle Sioerd Van de Walle Nijverheidslaan 4 Niiverheidslaan 4 9880 Aalter 9880 Aalter Belgium Belgium **Standaard wijzigen** Wijzigen Betaalwijze Verzendwijze Huidige keuze: Niets geselecteerd Huidige keuze: Verzenden **Betaalwijze selecteren** Verzendwijze wijzigen Leverdatum Kies een leverdatum 2021-10-21 Product Aantal Subtotaal Btw € 19,51 €92,93 Navigator Universal  $\times$ K) Besteleenheid: Doos | Specifieke verpakking/enveloppe: Standaard | Gramgewicht/m<sup>2</sup>: 80 | Formaat: A4 Productor: 02-0000-0001.3 **Brandstoftoeslag**  $\epsilon$  6,18\* Toeslag bestelling <2006 € 25.00\* Extra informatie **Samenvatting Totaal** € 150.17\* Thu referentie Totaal zonder btw  $€124.11$ incl. 21 % btw € 26,06 Wilt u ons iets meedelen over uw bestelling? Let op: dit kan zorgen voor enige vertraging bij uw bestelling. **Bestellen** Geef hier co

Klik op de groene knop 'Bestellen'. Ons Customer Service Team behandelt uw order.

# **Dashboard**

Rechtsbovenaan vindt u een overzicht van uw winkelmandje en uw login. Via uw account kan u ook uw Dashboard bekijken met o.a. een historiek van uw bestellingen.

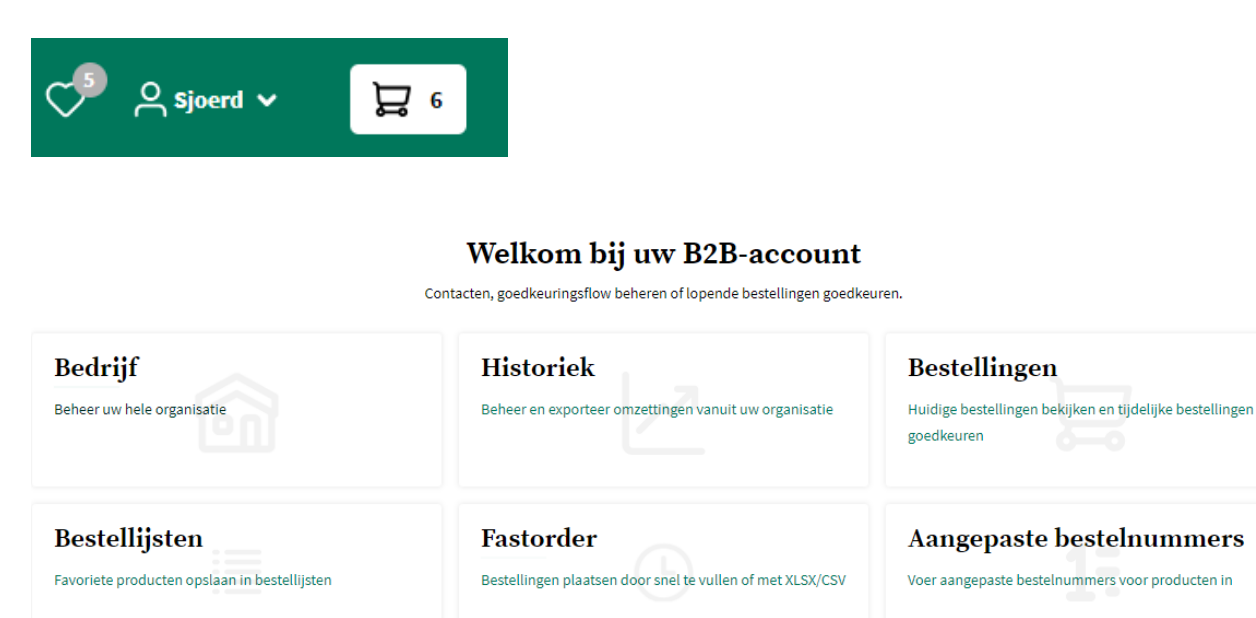

## **Bedrijf**

Binnen de rubriek 'Bedrijf' kan u als Admin Lead de verschillende webshop accounts terugvinden die gekoppeld zijn aan uw bedrijf.

Via de groene knop 'Contact maken' kan u accounts opmaken voor uw collega's. De accounts kunnen aangepast worden (vb. nieuw wachtwoord) via de groene actieknop met potlood.

Via de groene knop met vuilbakje kunnen accounts verwijderd worden.

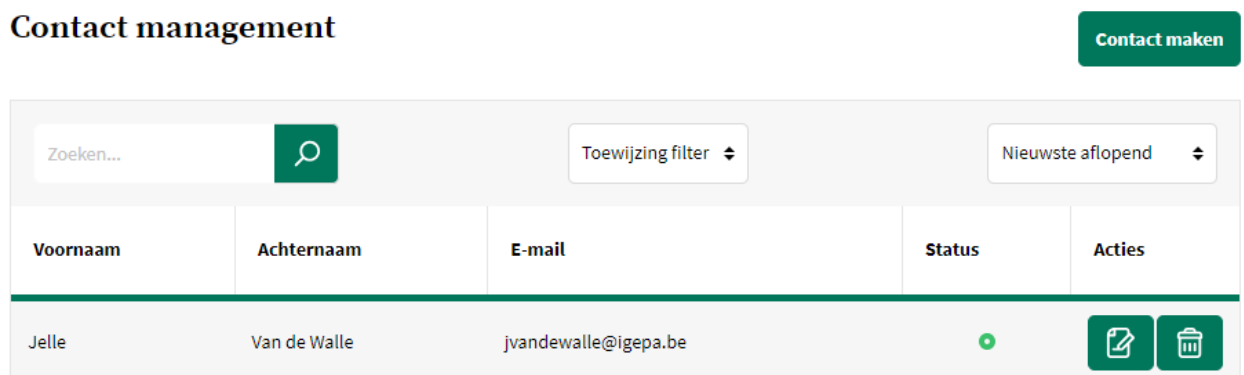

### **Historiek**

Via de rubriek 'Historiek' heeft u een overzicht van uw bestellingen die gekoppeld staan in ons ERP systeem. Binnen dit overzicht kan u een export nemen van de orders en orderlijnen.

Er kan steeds een overzicht genomen worden per 3 maanden. Dit om de impact op ons ERP systeem te beperken. Voor alle duidelijkheid; er kan tot jaren in de historiek bekeken worden. Dit steeds per timing van 3 maanden.

Verder kan u binnen 'Historiek' een overzicht vinden van de pakbonnen en facturen.

### **Bestellingen**

Via de rubriek 'Bestellingen' vindt u een overzicht van uw lopende webshopbestellingen en eerder geplaatste webshopbestellingen.

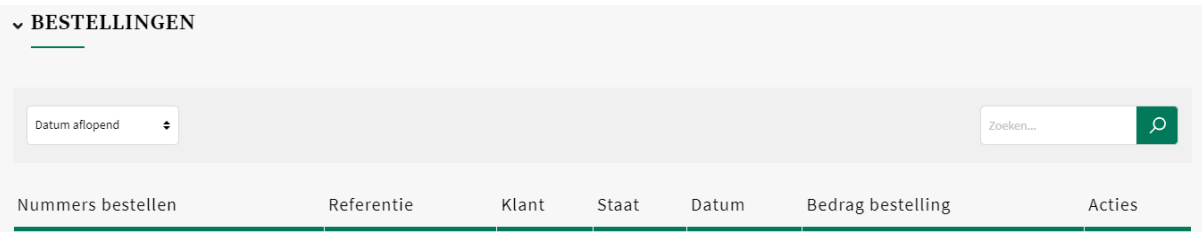

### **Bestellijsten**

Via een bestellijst kan u eenvoudig regelmatig terugkerende orders plaatsen. Vb. een bestelling die om de 2 weken geplaatst wordt.

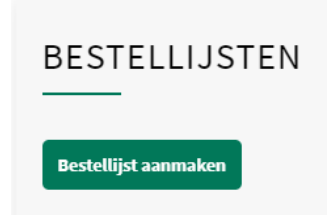

U kan een bestellijst een naam geven en daarna producten toevoegen.

TIP: U kan artikelen toevoegen via de artikelfiches aan bestaande bestellijsten én nieuwe bestellijsten kunnen opgemaakt worden.

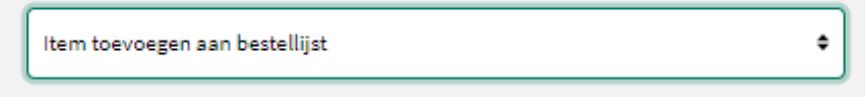

Via de groene knop met potloodje (uiterst linkse groene knop) kan de bestellijst bewerkt worden. Verder kan een bestellijst doorgeduwd worden naar het winkelmandje, geëxporteerd of verwijderd worden.

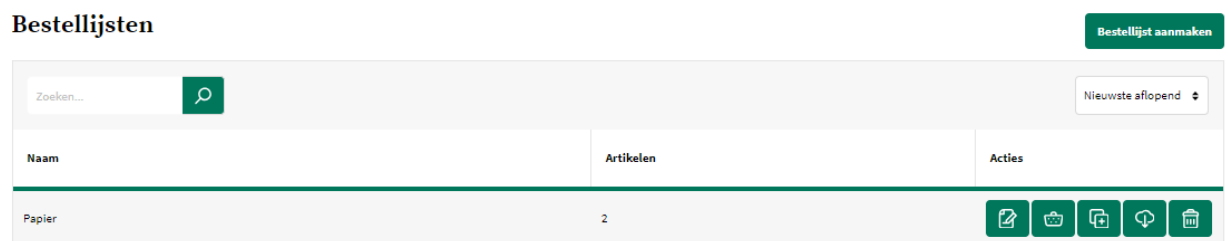

Bestellijsten kunnen steeds aangepast worden via 'Acties' - 'Object bewerken of 'Item verwijderen'.

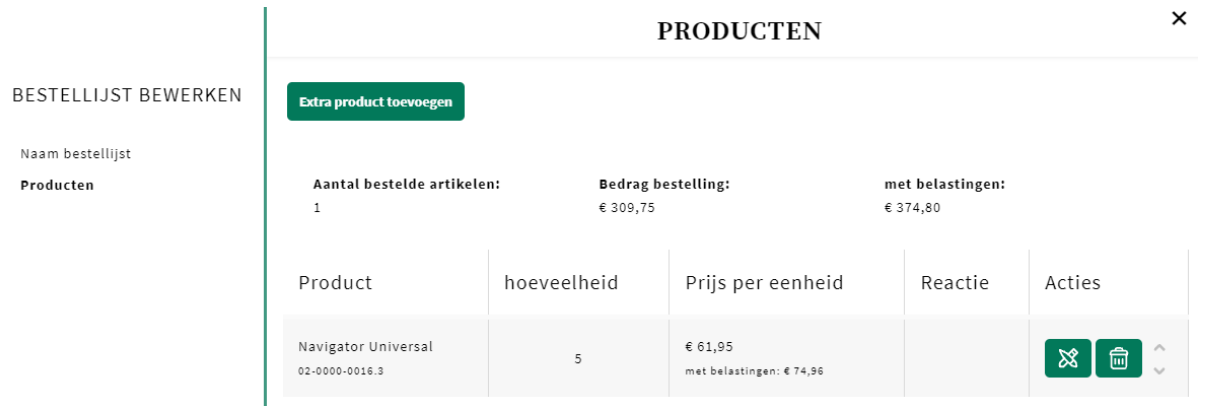

Via de groene knop 'Bestellijst toevoegen aan winkelwagen' kan u de bestellijst opnemen bij uw te bestellen artikelen.

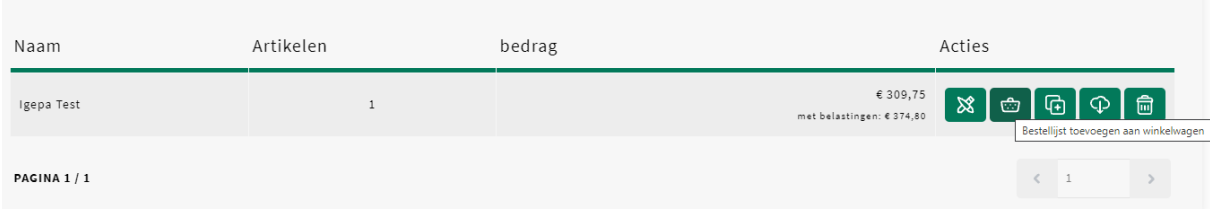

## **Fastorder**

Via 'Fastorder' kan u verschillende artikelen toevoegen aan uw winkelmandje met slechts enkele kliks.

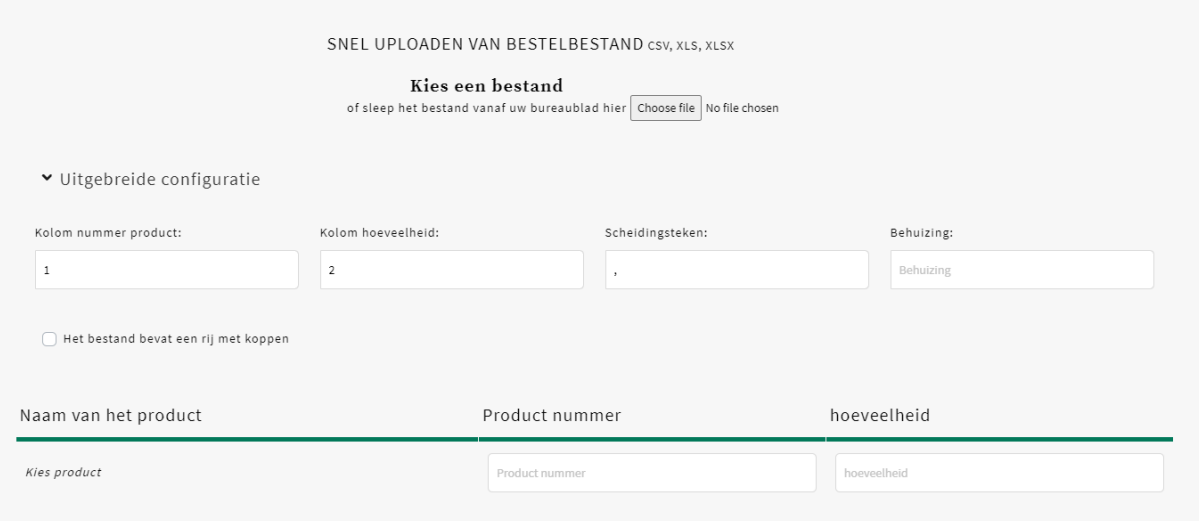

U kan volgend bestand inladen:

- XLS of XLSX bestand: kolom A Artikelnummer en kolom B Hoeveelheid.
- CSV: artikelnummer en hoeveelheid via scheidingsteken komma.

Of manueel via 'Product nummer' en 'Hoeveelheid' artikellijnen invoeren.

TIP: Vergeet na het artikelnummer niet de gewenste besteleenheid mee te nemen. Vb. 02-000-0016**.3** U vindt deze steeds terug in de artikelfiche onder het winkelmandje.

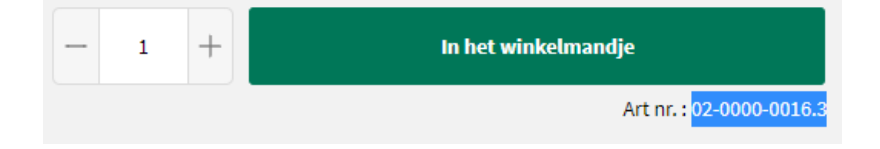

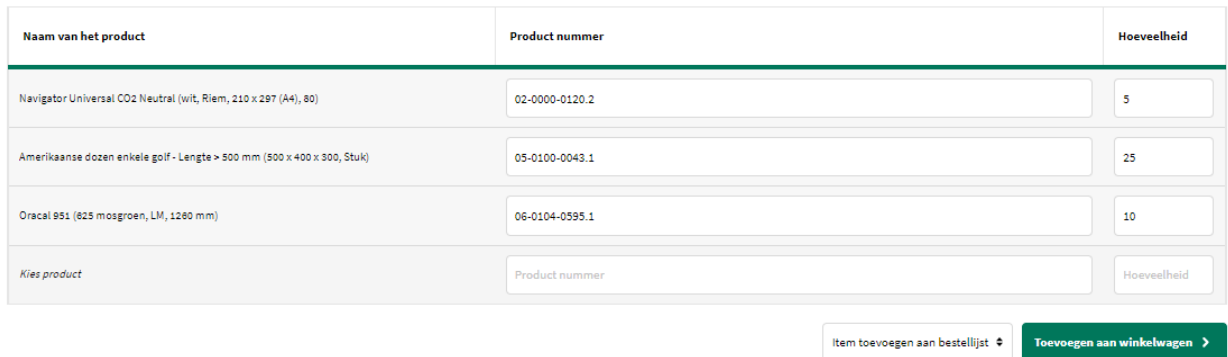

Via de groene knop 'Toevoegen aan winkelwagen' kan u de artikellijnen opnemen bij uw te bestellen artikelen.

### **Aangepaste bestelnummers**

Via 'Aangepaste bestelnummers' kan u uw eigen artikelreferenties koppelen aan onze artikelnummers.

Dit kan via het uploaden van een bestand (CSV, XLS, XLSX) of manueel.

Het aangepaste productnummer kan u opslaan via de groene knop 'Aangepaste bestelnummers opslaan'. Via de groene knop met vuilbakje kan een artikellijn met aangepast productnummer worden verwijderd.

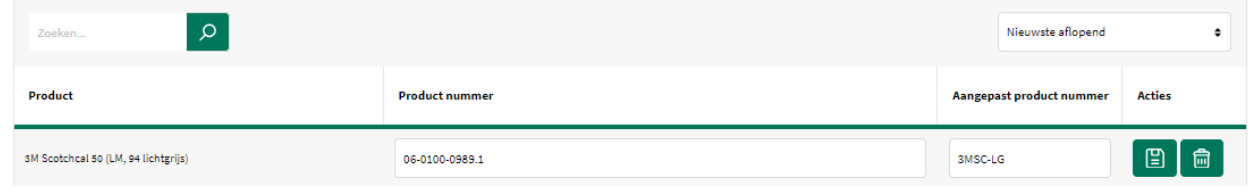

### **Favorietenlijst**

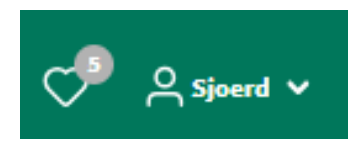

De favorietenlijst wordt aangeduid met het typische 'hart'-icoontje. Bij het klikken op dit icoon verschijnt de verlanglijst.

De favorietenlijst kan opgebouwd worden door in de artikelfiche op het harticoontje te klikken. De verlanglijst kan volledig of met slechts enkele artikellijnen doorgeduwd worden naar de winkelmand.

Geef hiervoor uw selectie aan en klik daarna op de groene knop 'Voeg selectie toe aan cart'.

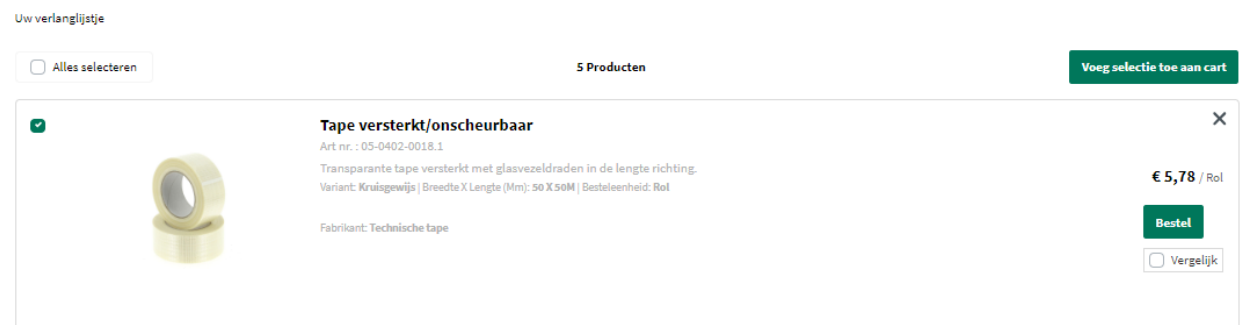

## **Solden**

Onmisbare promoties én speciale aanbiedingen! Bestel nu uw materialen bij Igepa aan de beste prijs en bespaar geld!

Navigeer eenvoudig in de rubriek van onze Solden. Via de handige onderliggende productgroepen of filters kan u snel uw favoriete soldenartikel shoppen.

# **Contacteer ons**

Heeft u nog vragen? Aarzel dan niet contact op te nemen via webshop-support@igepa.be.

En blijft het hierbij? Neen! Op regelmatige basis zullen we u op de hoogte brengen van verbeteringen en nieuwe mogelijkheden.

Ook u kan hierbij een belangrijke rol spelen. Mail uw suggesties gerust door naar webshop-support@igepa.be.

Alvast bedankt!

Team Igepa

### **IGEPA BELUX NV**

Nijverheidslaan 4 B-9880 Aalter

T +32 9 325 45 45 F +32 9 325 45 40 info@igepa.be **www.igepa.be**

**igepa.be - V2023**